**حل مشکل اتصال میکروفن در بستر مرورگر** 

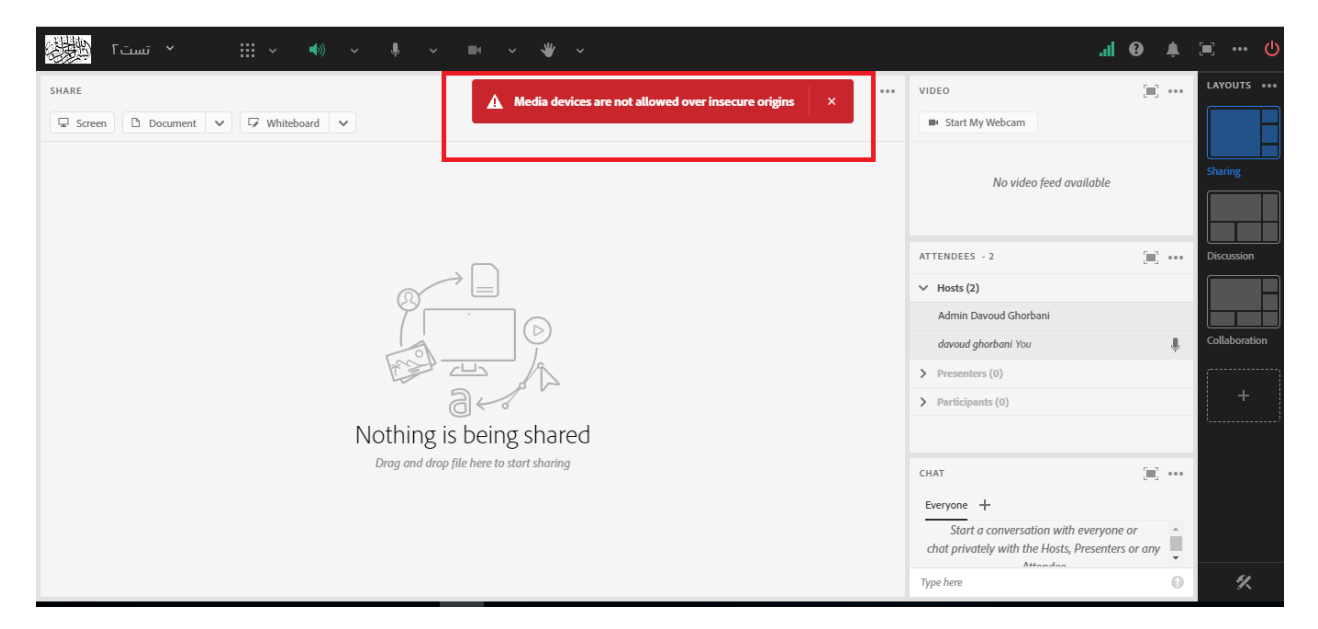

**در صورت مواجه شدن با خطای زیر هنگام اتصال میکروفن در بستر مروگر، به شکل زیر عمل کنید**

**برای حل مشکل مراحل زیر را طی نمایید .** 

**ابتدا آدرس زیر را در مرورگر وارد نمایید تا پنجره زیر باز شود .** 

## **chrome://flags/#unsafely-treat-insecure-origin-as-secure**

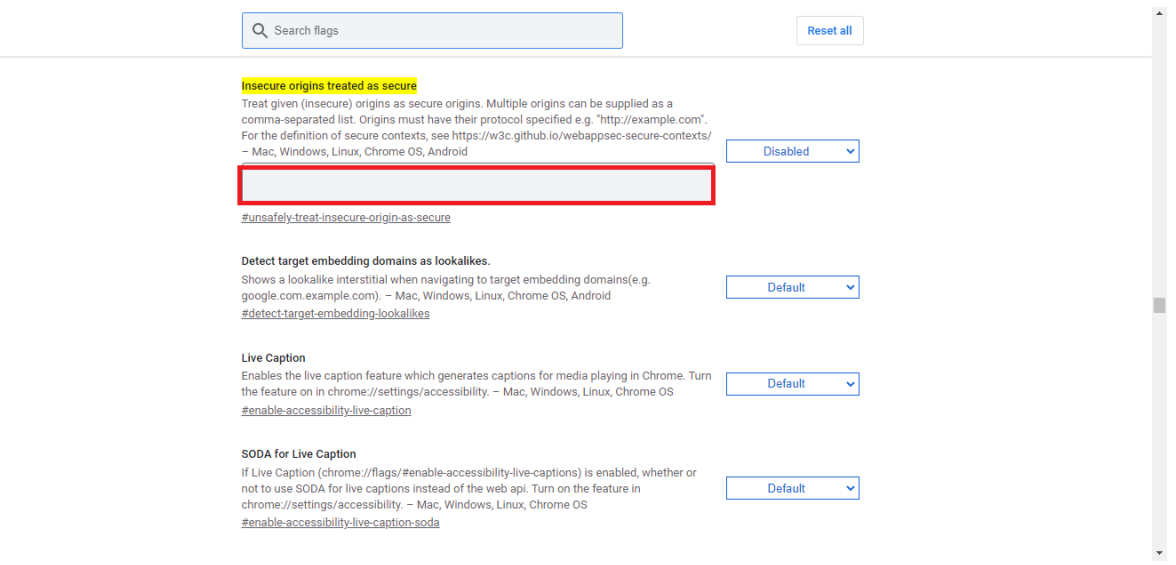

**در کادر مشخص شده آدرس های زیر را باید وارد کنیم . )عبارت پایین را در کادر مشخص شده عینا کپی و پیست کنید(** 

**[http://e-learning.bzte.ac.ir/,http://e-learning3.bzte.ac.ir/](http://e-learning.bzte.ac.ir/,http:/e-learning3.bzte.ac.ir/)**

**ابتدا مطابق تصویر گزینه Enabled را انتخاب نموده و سپس دکمه Relaunch را بزنید .** 

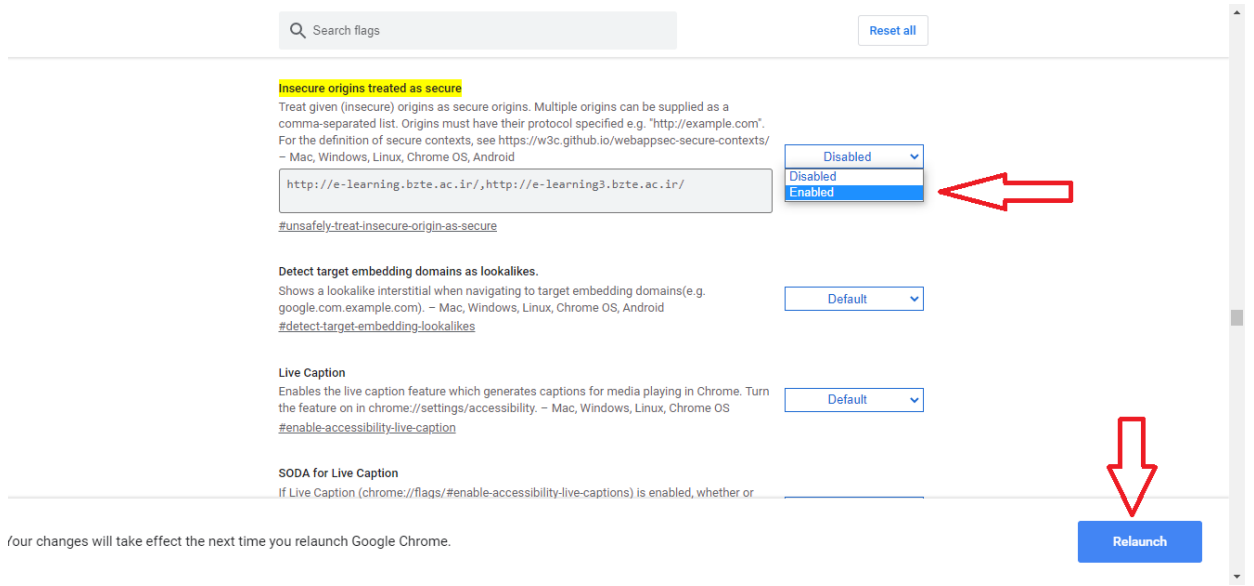

## با تشکر

واحد فناوری و اطالعات

مرکز آموزش عالی فنی مهندسی بوئین زهرا